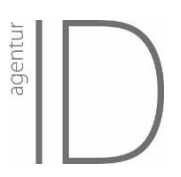

# <span id="page-0-1"></span><span id="page-0-0"></span>Anleitung neuer Sales-Prozess in Zoho

Anlage neuer Kunden, Angebotserstellung und Beauftragung der Agentur

Autor: Sebastian Kraftmeier, Agentur ID GmbH Version: 0.5 (Stand: 16.11.2020)

# agentur

# $\begin{array}{c}\n\text{Inhalt} \\
\frac{5}{6} \\
\end{array}$

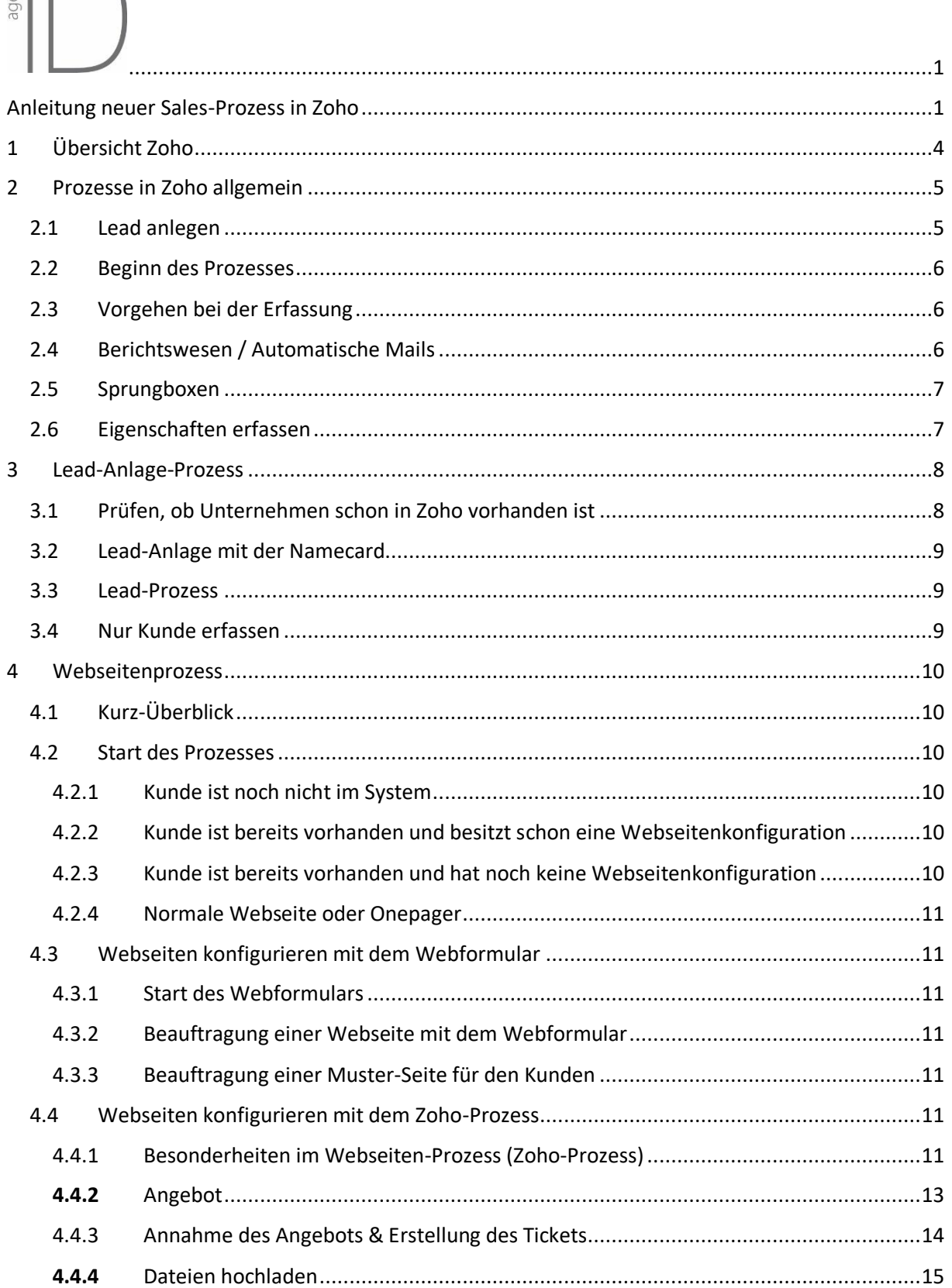

# agentur

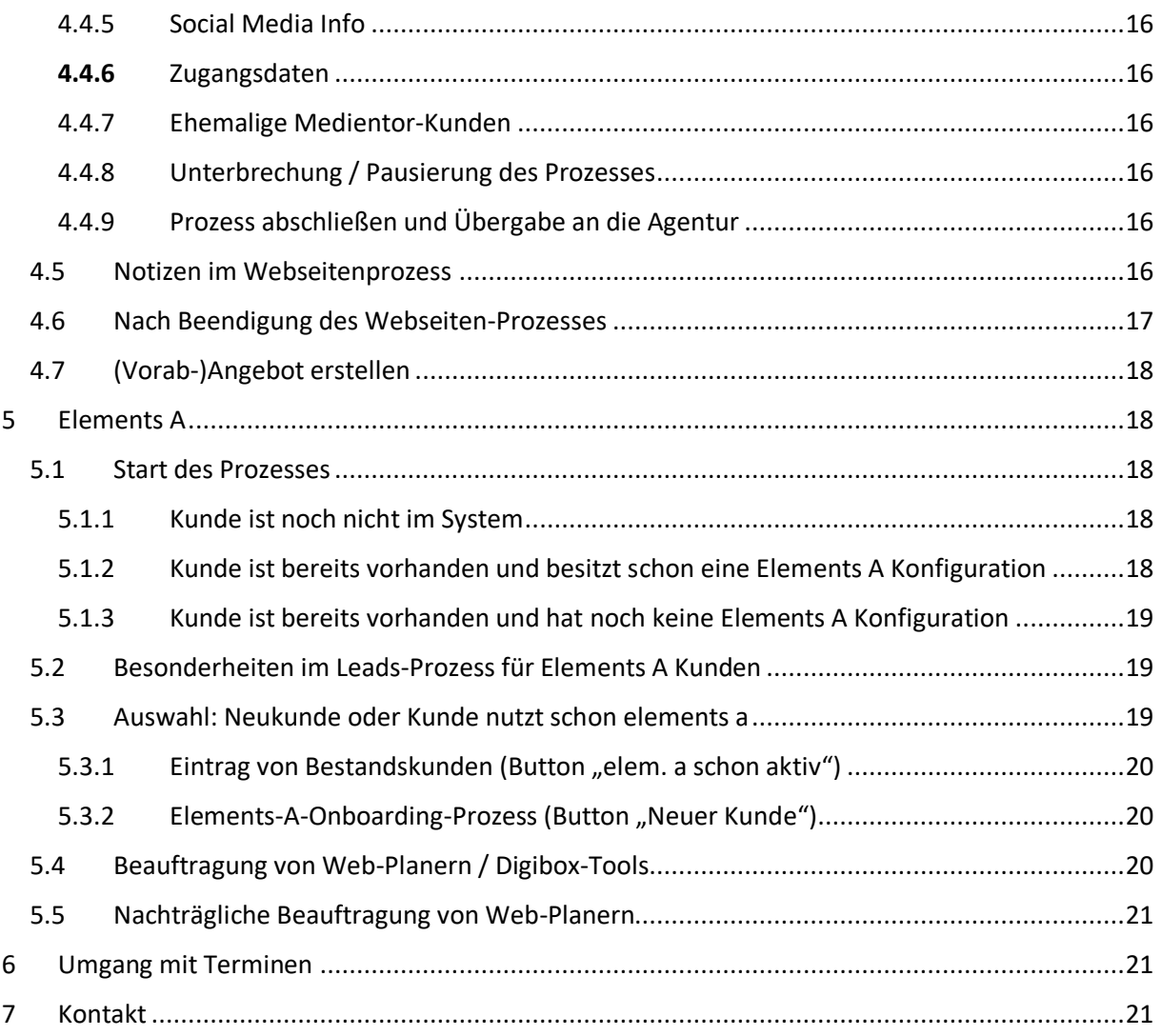

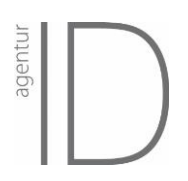

# <span id="page-3-0"></span>1 Übersicht Zoho

Zoho ist in Module aufgeteilt, die die verschiedenen Daten der Kunden enthalten. Die Daten eines Kunden werden über die unterschiedlichen Module verteilt. Unternehmensdaten liegen z.B. im Modul "Kunden", während Informationen über die Leistungen, die ein Kunde anbietet, unter "Webseiten Konfiguration" liegen, da sie für die Darstellung auf der Webseite relevant sind.

#### **Daher springt der Prozess durch die einzelnen Module.**

Die für euren Account verfügbaren Module seht Ihr oben im dunkelgrauen Balken. Das aktive Modul, d.h. in dem ihr euch gerade befindet, wird hellgrau dargestellt (s. Screenshot unten).

Nach dem Login befindet ihr euch als erstes im Modul "Home" – hier seht ihr z. B., welche Leads Ihr zuletzt angelegt habt, offene Aufgaben und welche Aufträge gerade in Arbeit sind.

| - Module.                                                   |                                |                           |          |                                                    |                                               |                   |                      |                               |                                                      |
|-------------------------------------------------------------|--------------------------------|---------------------------|----------|----------------------------------------------------|-----------------------------------------------|-------------------|----------------------|-------------------------------|------------------------------------------------------|
| Meine Jobs Aktivitäten                                      | Home                           | Leads                     | Kontakte |                                                    | Kunden Produktkonfiguration Produkte Angebote |                   | $\cdots$             | $Q_1$                         | + 同 ※                                                |
| <b>Willkommen Test DigiCoach</b>                            |                                |                           |          |                                                    |                                               |                   |                      | C.<br>Startseite von Test Dig | - Aufgabe<br>- Ereignis<br>$+$ Anruf                 |
| <b>Offene Aufgaben</b>                                      |                                |                           |          |                                                    |                                               |                   | <b>Heutige Leads</b> |                               | $+$ Lead<br>$-$ Kontakt                              |
| <b>RETREFE</b>                                              | <b>FÄLLIGKEITSDATUM STATUS</b> |                           |          |                                                    | PRIORITÄT VERKNÜPET MIT KONTAKTNAME AKTIVITÄT |                   |                      | Keine Leads gefunden          | $+$ Kunde                                            |
| Neue Ticket 10.10.2019<br>Test <sub>2</sub><br>Website-128  |                                | Nicht<br>gestartet        | Normal   | $\mathbb{D}$ Test2<br>Website<br>Angebot           | Test2 Test2                                   | <b>Test Digit</b> |                      |                               | + Produktkonfiguration<br>$-$ Produkt<br>$-$ Angebot |
| Neue Ticket 09.10.2019<br>TFST-OKT1<br>Website-126          |                                | <b>Nicht</b><br>gestartet | Normal   | <b>E</b> TEST-OKT1 TEST-OKT1<br>Website<br>Angebot | TEST-OKT1                                     | <b>Test Digit</b> |                      |                               | $+$ Auftrag<br>$+$ Rechnung<br>+ Preisbuch           |
| Neue Ticket 09.10.2019<br><b>TEST-Pflege</b><br>Website-125 |                                | Nicht<br>gestartet        | Normal   | $\mathbb{D}$ TEST-<br>Pflege<br>Website<br>Angebot | TEST-Pflege<br><b>TEST-Pflege</b>             | <b>Test Digit</b> |                      |                               | - Download<br>$+$ Ticket<br>- Key Account            |

<span id="page-3-1"></span>*Abb. 1: Zoho Startbildschirm und "+"-Menü*

Geht ihr in ein anderes Modul, z.B. "Kunden" seht ihr dort alle Daten, die für euer Profil freigegeben **sind**.

**Die Reihenfolge der Module kann sich ändern**, je nachdem, wie breit euer Monitor ist und tw. auch welche Module ihr am häufigsten verwendet(!). Ausgeblendete Module findet ihr hinter den drei Punkten ganz rechts.

(Fast) jedes Modul kann gefiltert werden. Es gibt Standardfilter in der linken Spalte, es können jedoch auch eigene Filter angelegt werden. Auch die Ansichten können individualisiert werden.

**Wichtige Module sind (wird alles in Kap.** Fehler! Verweisquelle konnte nicht gefunden werden. **e rklärt):**

- Leads: alle Firmen / Handwerker eures Hauses, die noch keine Kunden sind
- **Kunden**: alle Firmen / Handwerker eures Hauses, die bereits zum Kunden konvertiert wurden
- **Tickets**: alle von euch an die Agentur ID übergebenen Aufträge
- **Webseite Konfiguration (ehemals Produktkonfiguration)**: alle Kundendaten, die zur Erstellung eines Produkts benötigt werden (bei Kunden, die im neuen Prozess angelegt wurden)
- **Aufträge**: Daten z. Erstellung e. Produkts für Kunden, die im alten Prozess bearbeitet werden
- **Angebote**: die Angebote, die im System für eure Kunden erstellt wurden

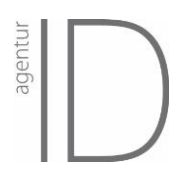

- **Elements A**: Hier werden Daten zum Elements-A-Prozess eines Kunden gespeichert

# <span id="page-4-0"></span>2 Prozesse in Zoho allgemein

Dieser Abschnitt beschreibt die grundsätzliche Vorgehensweise für alle Verkaufsprozesse, die in Zoho bereits abgebildet sind (Webseite, Elements A) sowie für alle, die zukünftig noch folgen werden (Thermobox / Elements H).

#### <span id="page-4-1"></span>2.1 Lead anlegen

- WICHTIG: Bitte führt, bevor Ihr einen neuen Lead in Zoho anlegt, eine kurze Suche nach ihm aus. Damit vermeidet ihr, dass ein Kunde doppelt angelegt wird.
- Klickt rechts oben auf das "+"-Symbol und wählt im Menü "+ Lead" an (s. [Abb. 1\)](#page-3-1)
- Bitte füllt die Felder des Formulars aus (s[. Abb. 2\)](#page-4-2)
	- o Die **rot markierten Felder sind Pflichtfelder** und müssen ausgefüllt werden. Dies gilt auch für alle folgenden Boxen.
	- o Bitte auch das Auswahlfeld "Herr/Frau" zu Beginn des Vorname-Felds ausfüllen.
	- o Feld Firma: Hier bitte auf die **korrekte Firmierung** achten. Falls über die Suche, die vor dem Anlegen ausgeführt wurde, eine **gleichnamige Firma** gefunden wurde (z.B. "Müller GmbH" in Ulm) muss hier hinter dem Firmennamen noch der Ortsname geschrieben werden (also z.B. "Müller GmbH, Augsburg")
	- o Feld Bestehende Webseite: Ja/Nein-Feld: hat der Kunde bereits eine Domain? Bei "ja" erscheint ein weiteres Feld, in dem die URL der Webseite eingetragen wird

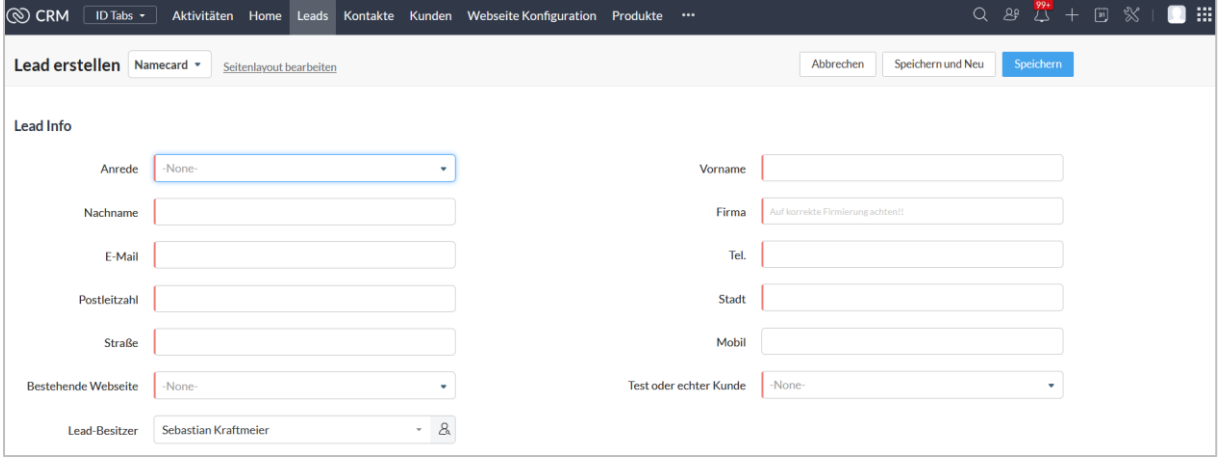

o Anschließend auf Speichern klicken.

<span id="page-4-2"></span>*Abb. 2: Lead anlegen im Namecard-Formular*

**ACHTUNG:** Wollt ihr den Prozess testen und einen **Testkunden** anlegen, dann **wählt beim Feld "Test**  oder echter Kunde" bitte immer "Test" aus. Ansonsten ist es für uns nicht möglich, Testdatensätze zu identifizieren und gesammelt zu löschen. Damit es für euch einfacher ist, Test-Kunden von echten Kunden zu unterscheiden, schreibt am besten auch in die Felder "Nachname" und "Firma" das Wort "Test" mit hinein.

Nur zur Erinnerung: **Ihr testet in einem Live-System**. D.h. alles, was ihr eingebt, ist in der Datenbank wie ein normaler Datensatz gespeichert. Ihr seht nur eure Testkunden (und die der Kollegen aus eurem Haus). Die Bearbeiter sehen alle Testkunden aller Digital Coaches. Je mehr es werden, desto länger dauert es, die richtigen Kunden zu identifizieren und zu bearbeiten.

#### <span id="page-5-0"></span>2.2 Beginn des Prozesses

Nach dem Speichern des Namecard-Formulars seid ihr im neu angelegten Lead. Ganz oben in diesem Datensatz seht ihr den Prozessbereich. In diesem Balken findet ihr während des ganzen Prozesses den aktuellen Status ("Blueprint State") und die möglichen "Übergänge" (= nächste Prozessschritte).

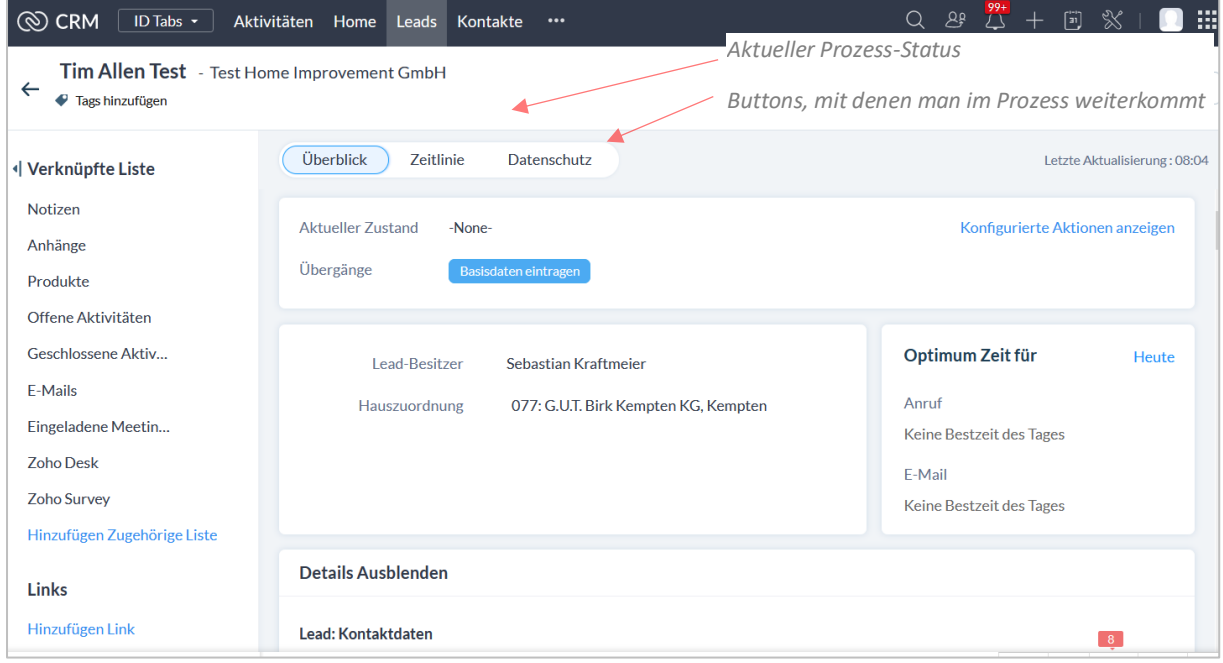

*Abb. 3 Beginn des neuen Webseiten-Prozesses*

#### <span id="page-5-1"></span>2.3 Vorgehen bei der Erfassung

Nach Klick auf einen Button wird entweder nur der Status geändert oder es öffnet sich eine Popup-Box. In ihr werden Informationen abgefragt, die benötigt werden, um im Prozess weiterzukommen. Stehen mehrere Buttons / Übergänge zur Auswahl, klickt bitte auf den gewünschten.

Die Reihenfolge, in der die Eigenschaften erfasst werden, ist einerseits auf den Ablauf eures Gesprächs mit dem Kunden abgestimmt, ist andererseits aber auch so gewählt, um einen reibungslosen Ablauf des Prozesses zu ermöglichen.

Ihr könnt den kompletten Prozess durchlaufen, indem ihr nur die Übergänge / Buttons benutzt.

#### **Nur wenn es hier oder im Prozess selbst beschrieben ist, sollte man im Modul nach unten scrollen, um im Detailbereich Eingaben direkt vorzunehmen.**

Nach manchen Übergängen öffnet sich keine Pop-Up-Box, sondern man springt nur im Prozess weiter. Dann einfach den nächsten Übergang auswählen.

#### <span id="page-5-2"></span>2.4 Berichtswesen / Automatische Mails

Im Prozess werden auch Daten fürs Berichtswesen erfasst, da an manchen Stellen des Prozesses automatische Mails verschickt werden. Empfänger sind:

- Kunde / FHW
- Ansprechpartner der Agentur ID
- Zuständiger Kollege innerhalb eures Hauses (VAM, VIM, VKL, Elements A Key User...)

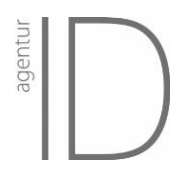

Solltet ihr einmal bei der Frage nach dem VAM, VIM oder VKL (o.ä.) nichts eintragen können, tragt bei der E-Mail-Adresse eure eigene oder eine NICHT EXISTIERENDE E-Mail-Adresse ein (z. B. ab@xx.xx).

#### <span id="page-6-0"></span>2.5 Sprungboxen

An einigen Punkten im Prozess enthält die sich öffnende Box keine Eigenschaftsfelder, sondern einen Link. Mit diesem Link springt ihr ins nächste Modul. Der Standard-Button "Speichern" kann ignoriert werden, ebenso wie das Häkchenfeld (*Lead ist abgeschlossen*) (s. [Abb. 4\)](#page-6-2)

Nach Klick auf den Link **öffnet sich ein neuer Tab im Browser, in dem der Prozess weitergeht**. Der alte Tab kann geschlossen werden.

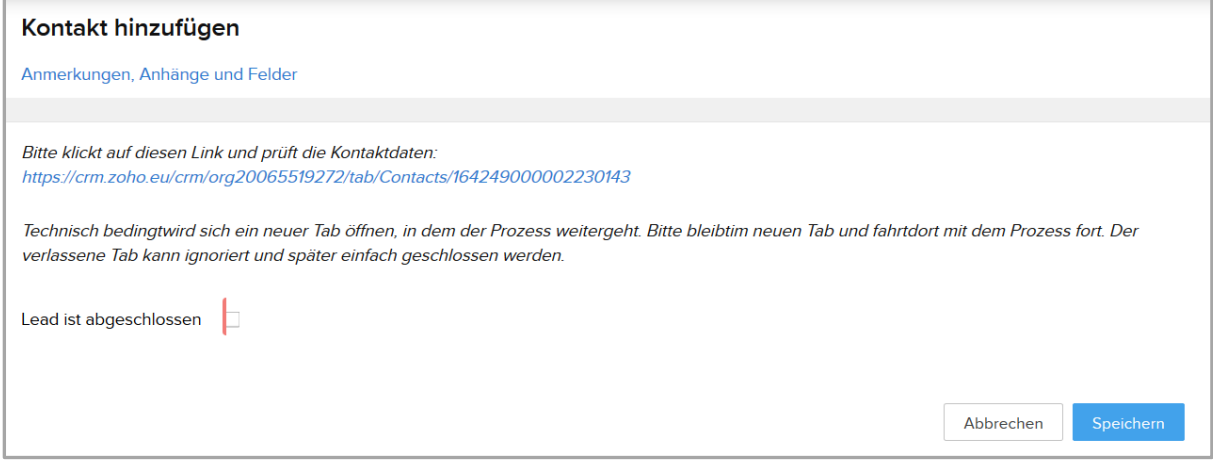

<span id="page-6-2"></span>*Abb. 4: Sprungbox*

#### <span id="page-6-1"></span>2.6 Eigenschaften erfassen

Es gibt Listenfelder, Multiple-Choice-Felder, Ja-Nein-Felder und Freitextfelder. Wenn Felder schon vorausgefüllt sind, prüft diese bitte kurz. Sollte ein Feld nicht ausfüllbar sein, weil der Kontakt z. B. keine E-Mail-Adresse hat, kann hier "Keine" eingetragen werden.

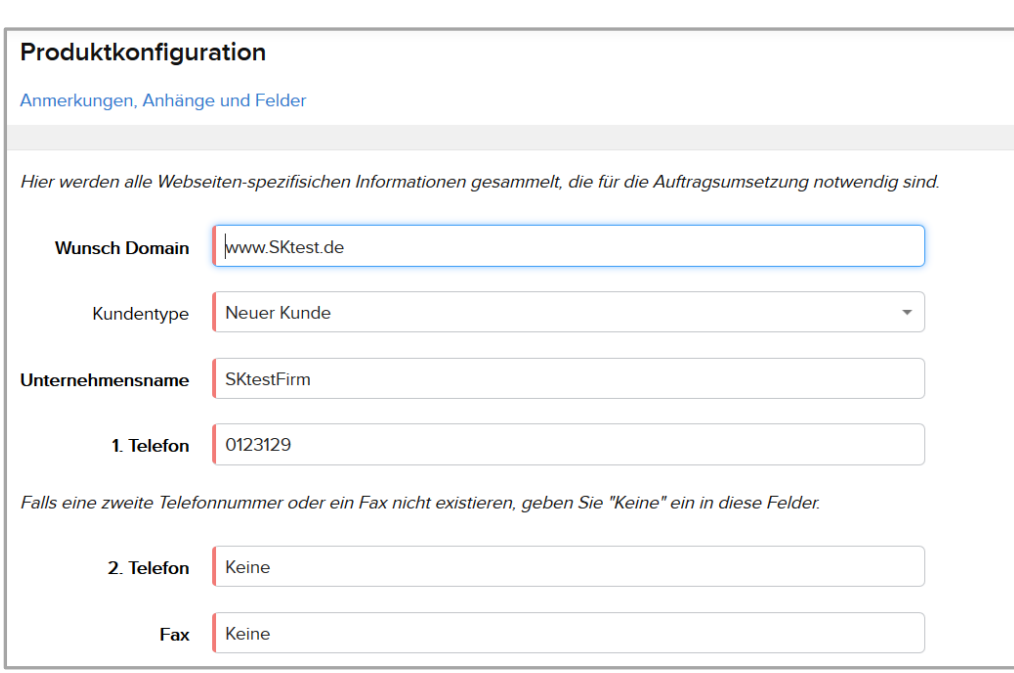

*Abb. 5 Eigenschaften erfassen*

#### **Multiple-Choice-Felde**r

Einige Felder, z. B. die angebotenen Leistungen, werden mit Multiple-Choice-Feldern befüllt. Wählt hier bitte aus der Liste, die erscheint, wenn ihr in das Feld hinein klickt, die passenden Werte aus.

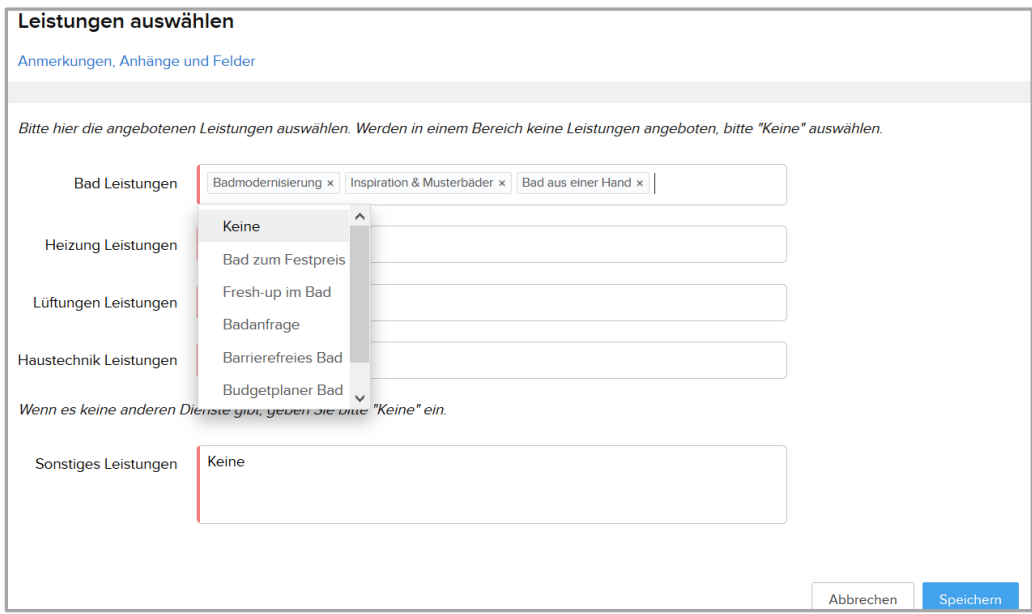

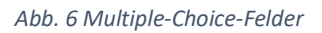

# <span id="page-7-0"></span>3 Lead-Anlage-Prozess

#### <span id="page-7-1"></span>3.1 Prüfen, ob Unternehmen schon in Zoho vorhanden ist

Bevor ein neuer Lead in Zoho anlegt wird, sollte eine kurze Suche über den Datenbestand erfolgen, um zu vermeiden, dass Kunden doppelt vorhanden sind. Hierzu nutzt ihr am besten die globale Suche, die über das Lupen-Symbol oben rechts erreichbar ist. Gebt einen Namensbestandteil des

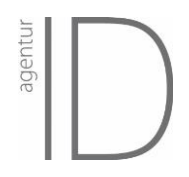

Kundennamen ein. Ist auf der Ergebnisseite das Unternehmen weder im Bereich "Leads" noch im Bereich "Kunden" aufgeführt, könnt ihr das Unternehmen in Zoho neu anlegen.

#### <span id="page-8-0"></span>3.2 Lead-Anlage mit der Namecard

Jedes Unternehmen muss als Lead in Zoho erfasst werden, damit für ihn die Prozesse funktionieren. Hierzu klickt ihr in der Menüleiste oben rechts auf das Plus-Symbol und dann auf "+ Lead".

Vergleicht zur Leadanlage mit der Namecard den Abschnitt [2.1.](#page-4-1)

#### <span id="page-8-1"></span>3.3 Lead-Prozess

Nach Speichern des Namecard-Formulars wird der neue Lead gespeichert und direkt angezeigt. Von nun an steht der Prozessbereich zur Bearbeitung zur Verfügung. D.h. alle benötigten Informationen werden über die Übergänge des Prozesses (= Popup-Boxen, die sich nach Klick auf einen Prozessbutton) gesammelt.

Im Lead-Prozess müssen folgende Buttons geklickt werden:

- **Basisdaten eintragen** = Popup-Box öffnet sich, Eigenschaften werden abgefragt. Bei "gewünschte Produkte" bitte "Webseite" eingeben. Wichtige Felder:
	- o *GC/GUT-Partnerhaus*: wird automatisch eingetragen, wenn ihr dies in euren Profil-Einstellungen angegeben habt. Arbeitet ihr für mehrere Häuser, ändert ihr den Wert, indem ihr den Mauszeiger über das Feld führt, sodass das graue Kreuz rechts im Feld zu sehen ist. Damit könnt ihr den aktuellen Wert löschen und einen neuen eintragen.

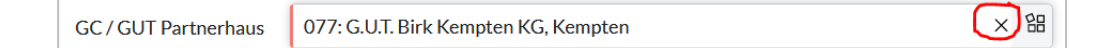

- o *GC/GUT-Kundennummer*: i.d.R. 6-stellige-Nummer aus dem WW-90 am besten ohne vorne-angefügte Hausnummer (also nicht 001-123456, sondern nur 123456)
- o *Gewünschte Produkte*: Hier die Produkte eintragen, die für den Kunden relevant sind. Wünscht der Kunde nur elements-a-Webplaner auf seiner Webseite, muss hier Elements A ausgewählt werden.
- o *Unternehmensgruppe*: Welche Gewerke führt der Kunde aus?
- **VAM-E-Mail hinzufügen** = optionale Popup-Box, hier können Name und E-Mail-Adresse eures Kollegen eingetragen werden, der an bestimmten Stellen des Prozesses (z.B. Webseite wird beauftragt, oder Webseite geht online) benachrichtigt werden soll.
- **VIM-E-Mail hinzufügen** = optionale Popup-Box, s.o.
- **Leadanlage Abschluss** = Statusänderung, Ausführen v. Hintergrundprozessen
- **Webseite Konfiguration** = Sprungbox, d.h. Popup-Box mit Link zum nächsten Prozessschritt. Hier bitte auf den Link klicken.
- **Elements-A Konfiguration** = Sprungbox, d.h. Popup-Box mit Link zum nächsten Prozessschritt. Hier bitte auf den Link klicken.

#### <span id="page-8-2"></span>3.4 Nur Kunde erfassen

Soll ein Bestandskunde erfasst werden, der bisher noch kein Interesse an den in Zoho vorhandenen Produkten hat, wird er trotzdem mit dem obigen Prozess erfasst, inkl. Klick auf den ersten Button der folgenden Konfiguration: "Start Konfiguration".

So ist sichergestellt, dass der angelegte Lead vollständig in einen Kunden konvertiert wurde, d.h. nur noch einmal in Zoho vorkommt (und nicht mehr im Leads-Modul und im Kunden-Modul).

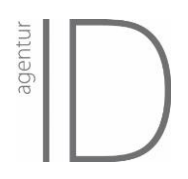

Sollte der Kunde sich später für eines der Produkte interessieren, kann der Prozess in dem betreffenden Modul einfach wieder aufgenommen werden.

#### <span id="page-9-0"></span>4 Webseitenprozess

#### <span id="page-9-1"></span>4.1 Kurz-Überblick

Mit dem Webseitenprozess werden alle Daten, die zur Erstellung der Webseite benötigt werden, gesammelt. Bitte tragt alle relevanten Daten ein.

Für einige Gewerkegruppen findet die Konfiguration der Webseite in einem externen Formular statt. Der Prozess springt aus Zoho heraus automatisch direkt in dieses Formular, wenn in der Lead-Anlage (Feld: Unternehmensgruppe) die entsprechende Gewerkegruppe gewählt wurde.

Für Gewerkegruppen, für die noch kein Webformular verfügbar ist, findet die Konfiguration im Zoho-Prozess statt.

#### <span id="page-9-2"></span>4.2 Start des Prozesses

#### <span id="page-9-3"></span>4.2.1 Kunde ist noch nicht im System

Hat man geprüft, dass der Kunde noch nicht in Zoho erfasst ist, wird der Lead-Prozess durchgeführt, wie ab **[2.1](#page-4-1) [Lead anlegen](#page-4-1)** beschrieben.

#### <span id="page-9-4"></span>4.2.2 Kunde ist bereits vorhanden und besitzt schon eine Webseitenkonfiguration

Ist der Kunde bereits vorhanden, öffnet man den Datensatz im Modul Kunde. Ist hier im Prozessbereich der Button "Webseite anhängig" vorhanden, oder ist im Abschnitt "Webseiten Konfiguration" bereits eine Konfiguration verlinkt, öffnet man diese und startet hier den Prozess. Soll ein Kunde eine zweite Webseite erhalten, muss eine zweite Webseitenkonfiguration hinzugefügt werden.

#### <span id="page-9-5"></span>4.2.3 Kunde ist bereits vorhanden und hat noch keine Webseitenkonfiguration

Ist der Kunde bereits vorhanden, öffnet man den Datensatz im Modul Kunde. Ist hier noch keine Webseiten Konfiguration verlinkt, klickt man auf die Schaltfläche "neue Webseite Konfiguration" (oben rechts im Fenster – s. Screenshot). Anschließend aktualisiert man das Browserfenster (Firefox und Chrome: F5-Taste) und kann die neue Webseiten-Konfiguration öffnen.

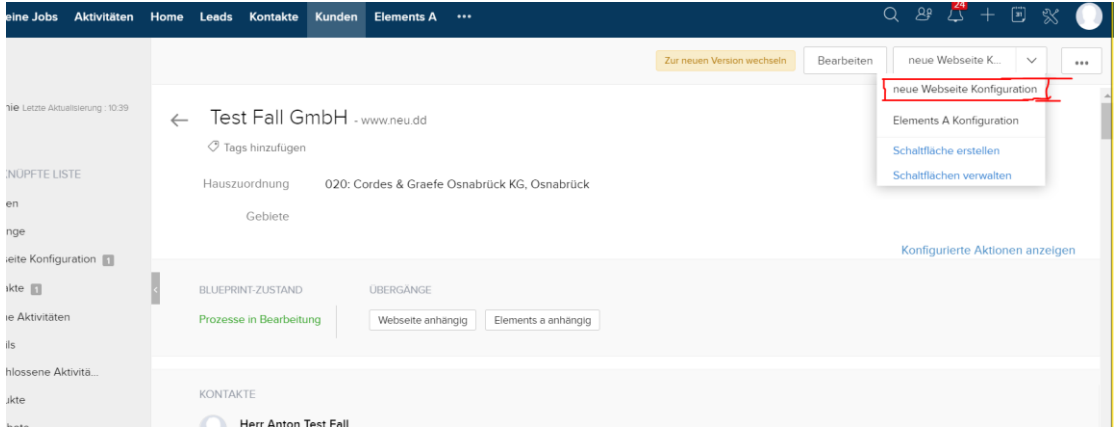

Dort kann man den Prozess durchlaufen – indem man die Prozessbuttons klickt und die gewünschten Informationen einträgt.

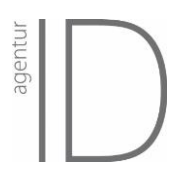

#### <span id="page-10-0"></span>4.2.4 Normale Webseite oder Onepager

Zu Beginn muss man auswählen, ob der Kunde eine normale Webseite beauftragen möchte, oder einen One-Pager. Die Konfiguration des One-Pagers ist analog zu dem Zoho-Prozess (s. Abschnitt [4.3.2\)](#page-10-3).

#### <span id="page-10-1"></span>4.3 Webseiten konfigurieren mit dem Webformular

#### <span id="page-10-2"></span>4.3.1 Start des Webformulars

Nach Klick auf "Webseite (komplett)" und ausfüllen der Popup-Box erscheint als nächster Übergang der Button "Link zum Webformular". Der Button öffnet eine Sprungbox, die den Link zum Webformular enthält.

Nach Klick auf den Link öffnet sich das Formular in einem neuen Tab, und die Konfiguration kann mit dem Kunden zusammen durchgeführt werden.

Eine Anleitung für das Webformular ist separat vorhanden.

#### <span id="page-10-3"></span>4.3.2 Beauftragung einer Webseite mit dem Webformular

Nach Klick auf den Button "Jetzt Bestellen" im Webformular wird in Zoho die Webseiten Konfiguration des Kunden auf "Umsetzung anhängig" gesetzt, der Auftrag erstellt und das dazugehörige Ticket auf "ToDo" gestellt.

Das Ticket ist direkt an den/die zuständige Kontakter\*in zugewiesen und über den Kunden-Datensatz erreichbar.

#### <span id="page-10-4"></span>4.3.3 Beauftragung einer Muster-Seite für den Kunden

FUNKTION NOCH NICHT LIVE: Nach Klick auf den Button "Umsetzung prüfen" (im Webformular), wird in Zoho die Webseiten Konfiguration pausiert, und der/die Kontakter\*in erhält eine Nachricht, dass der Kunde eine Musterseite wünscht. Die Webseite wird grob angelegt, und ihr erhaltet den Vorschaulink für diese Seite.

Entscheidet sich der Kunde für diese Seite, muss das Webformular aufgerufen und dort "Jetzt bestellen" geklickt werden.

#### <span id="page-10-5"></span>4.4 Webseiten konfigurieren mit dem Zoho-Prozess

#### <span id="page-10-6"></span>4.4.1 Besonderheiten im Webseiten-Prozess (Zoho-Prozess)

#### **Feld:** *Lead: Besitzer übernimmt Kommunikation*

Soll die Kommunikation mit dem Kunden (Anforderung fehlende Inhalte, Abnahmemails, Klärung von Fragen usw.) nach Abschicken des Auftrags direkt durch die Agentur erfolgen, oder soll alle Kommunikation über den Digital Coach (= euch) gehen?

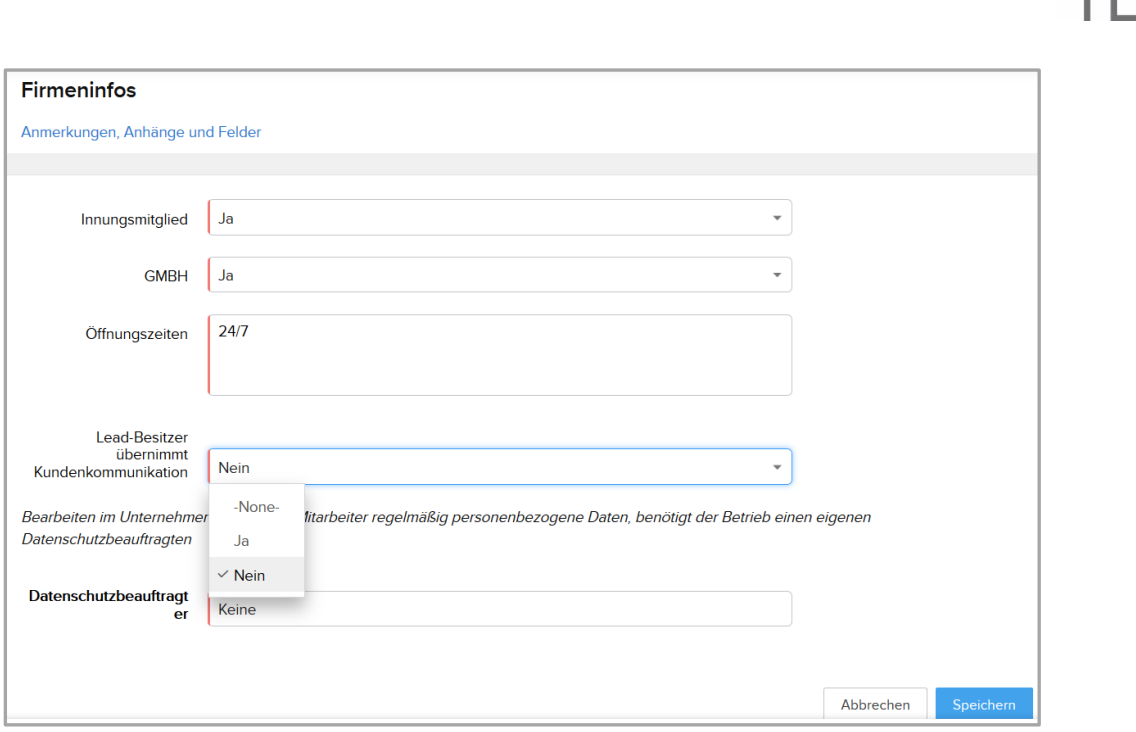

*Abb. 7 einstellen, wer die Kommunikation mit dem Kunden übernehmen soll*

#### **Hinweis zur Box: "GmbH-Info"**

Bitte tragt hier die Namen aller Geschäftsführer ein (durch Komma getrennt), sowie die weiter abgefragten Daten. Wir benötigen diese Daten zwingend zur Erstellung des Impressums.

Ist keine Umsatzsteuer-ID vorhanden, tragt bitte "0" in dieses Feld ein, speichert die Box und scrollt anschließend im Modul nach unten bis zur Überschrift "Unternehmensdaten". Hier tragt bitte die normale Steuernummer des Unternehmens in das Feld "Steuernummer ein.

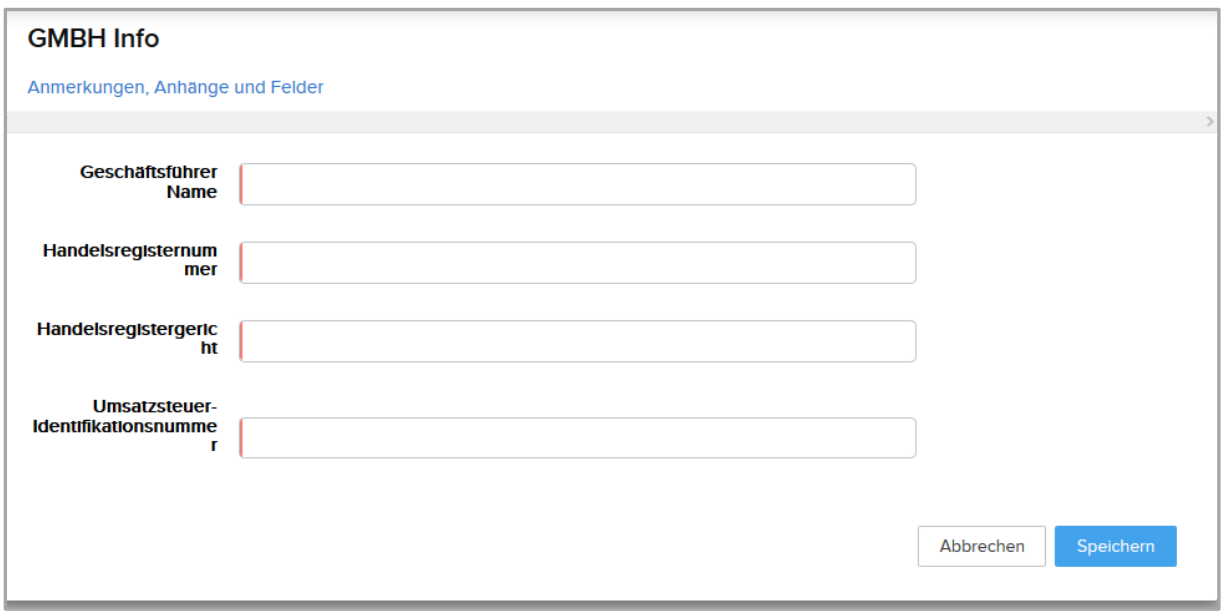

*Abb. 8 Box GmbH Info*

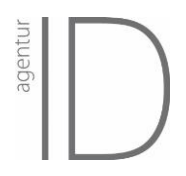

#### <span id="page-12-0"></span>4.4.2 Angebot

Nachdem der Prozess die Webseiten Konfiguration verlassen hat, kann das Angebot überprüft werden. Bei Unklarheiten könnt ihr auch den Hinweis-Texten in den Boxen folgen:

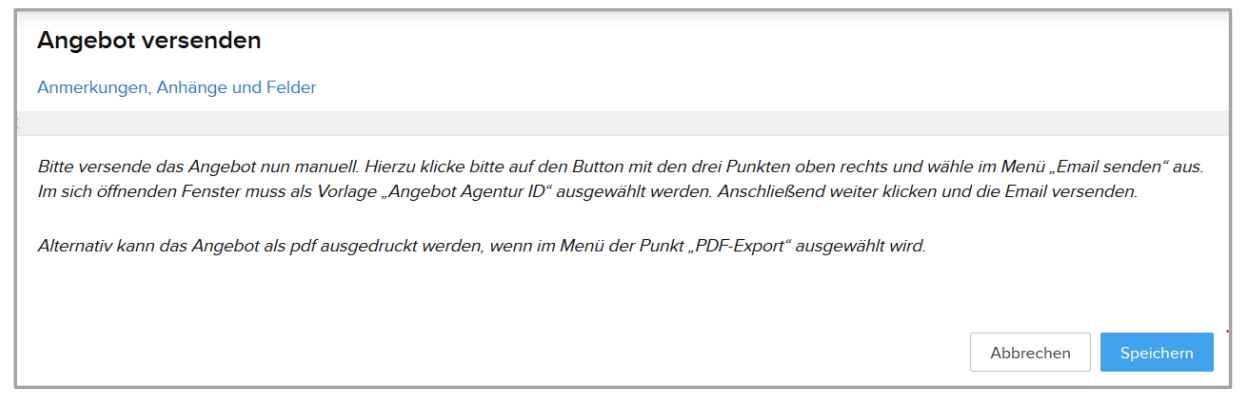

*Abb. 9 Box mit Hinweistext zur Bearbeitung des Angebots*

D.h. hier ist eine Stelle, in der der graue Streifen verlassen werden muss**. Die Box wird geschlossen, und ihr könnt im Modul runterscrollen bis zu der Produktzusammenstellung.** Hier prüft ihr bitte, ob alles richtig angegeben wurde. Ggf. können hier auch noch Preisnachlässe eingegeben werden (s.u.).

#### **Angebot verschicken**

Ist alles in Ordnung, wählt Ihr mit Klick auf die drei Punkte oben rechts den Punkt "Als PDF exportieren" (wenn ihr das Angebot außerhalb des Systems verschicken wollt) oder "E-Mail senden" (wenn ihr die Mail direkt aus Zoho heraus verschicken wollt) aus. Im sich nun öffnenden Pop-up müsst ihr oben links die passende Inventarvorlage "Angebot-Agentur-ID" wählen. Dann seht ihr das automatisch erstellte Angebot.

**Die Rechnungen werden von der Agentur-ID separat verschickt. D.h. falls ein Kunde nachfragt: dieses Angebot ist keine Zahlungsaufforderung!**

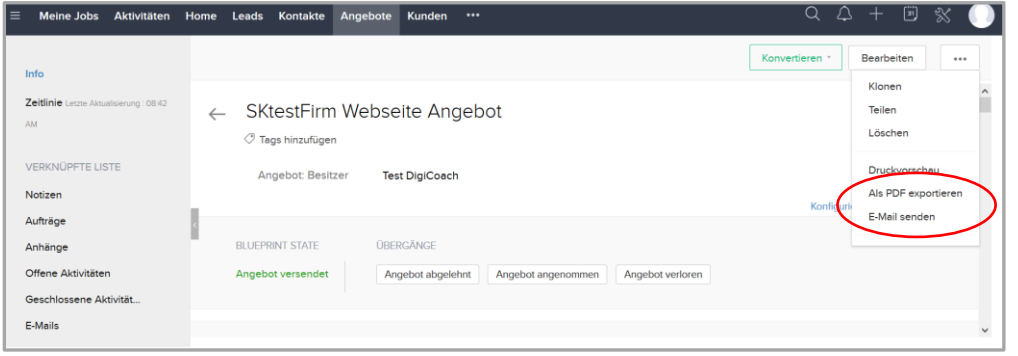

*Abb. 10 Angebot verschicken oder drucken*

#### **Angebot bearbeiten**

Habt ihr mit dem Kunden einen Sonderpreis verhandelt, könnt ihr den Preisnachlass eintragen. Dafür müsst ihr das Modul in den Bearbeitungsmodus versetzen (oben rechts auf "Bearbeiten" klicken).

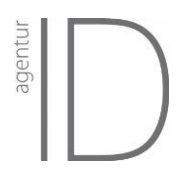

**Üblicherweise wird der Preisnachlass im unteren Feld (A) eingetragen**. Stehen in der Liste mehrere Produkte, und ihr wollt ausdrücken, dass der Rabatt nur für ein bestimmtes Produkt ist, könnt ihr den Nachlass auch direkt in der entsprechenden Zeile eintragen (B). Hierzu führt ihr den Mauszeiger auf das entsprechende Feld, sodass **ein kleiner blauer Kreis mit Pfeil** erscheint. Nach Klick auf den Pfeil könnt ihr das Feld bearbeiten.

Ist im Feld "Steuer" nichts eingetragen, müsst ihr hier auch noch den 19% MwSt.-Abzug eingeben. Anschließend klickt bitte wieder oben rechts auf "Speichern".

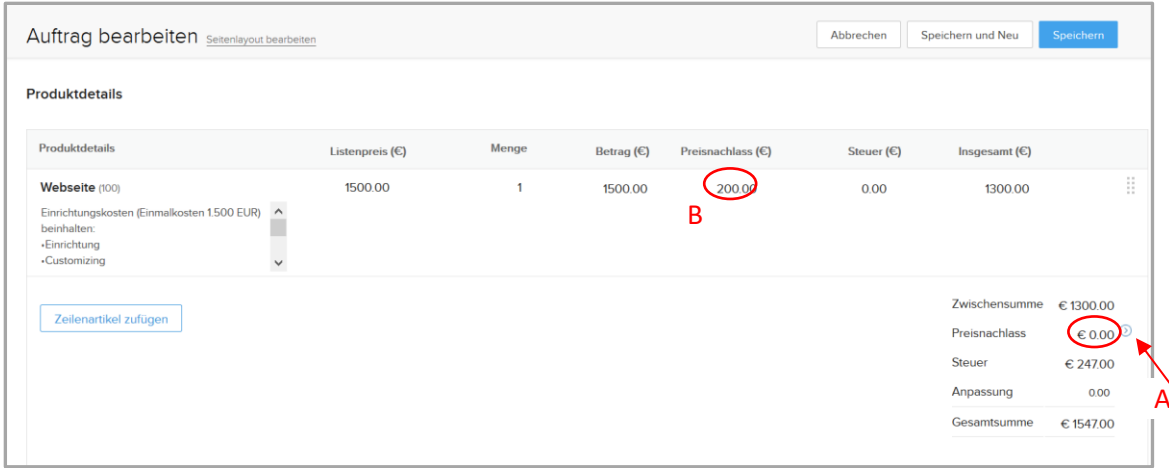

*Abb. 11 Angebot bearbeiten*

#### <span id="page-13-0"></span>4.4.3 Annahme des Angebots & Erstellung des Tickets

Wurde das Angebot angenommen, klickt ihr auf den Übergang "Benachrichtigung" und landet in einer Box, in der ihr eine erste Nachricht an den Kontakter von der Agentur schicken könnt.

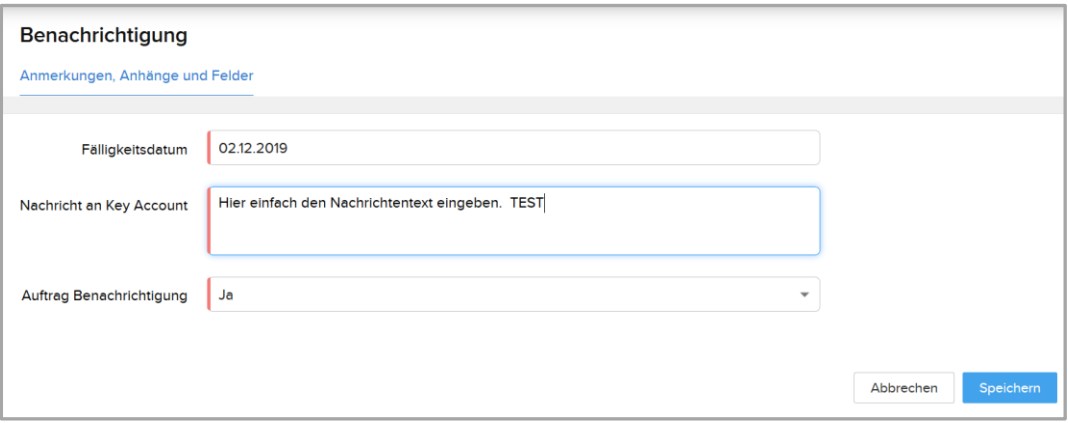

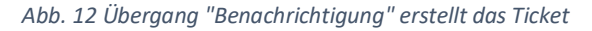

- Das **Fälligkeitsdatum** wird automatisch eingetragen. Aktuell dauert es etwa **6 Wochen von Auftragseingang (bei Aufträgen mit vollständig mitgelieferten Inhalten)** bis zur fertigen Webseite. Wenn Ihr der Meinung seid, die Webseite sollte schneller bearbeitet werden, kann hier ein anderes Fälligkeitsdatum eingetragen werden. ES MUSS dann aber auch in der Nachricht an den Key Account schlüssig begründet werden, warum diese Webseite vorgezogen werden sollte.

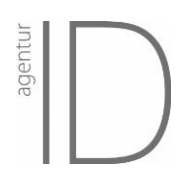

- Im Feld **Auftrag Benachrichtigung** kann eingestellt werden, falls der Kunde nicht benachrichtigt werden soll: Wenn hier "Nein" eingestellt ist, wird diese Mail aus Zoho heraus nicht verschickt.

Wird diese Box gespeichert, wird im Hintergrund bereits das Ticket für diesen Auftrag erstellt. Es ist dann bereits für die Kontakter / KAMs der Agentur sichtbar, d.h. sie können es in ihre Planungen mit einbeziehen. Da das Ticket im Status "Backlog" liegt, können die Kontakter es noch nicht öffnen.

#### <span id="page-14-0"></span>4.4.4 Dateien hochladen

Wenn der Prozess im Angebotsmodul beendet ist, springt er mit dem Button "Datei Upload" wieder zurück in die Webseiten Konfiguration

Dort bitte noch einmal auf "Datei Upload" klicken → es öffnet sich eine Box mit einer Beschreibung. Bitte schließt diese Box und folgt den Anweisungen:

- Scrollt ein wenig nach unten bis zur Überschrift **"File Upload"** (ist die erste Überschrift im Eigenschafts-Bereich des Moduls (s. Markierung im Screenshot)).
- Mit Klick auf eines der drei Felder kann z.B. "Dateien hochladen" angewählt werden.
- Wenn in der sich öffnenden Box die Datei(en) ausgewählt wurden, klickt bitte auf "Anhängen".
- **WICHTIG:** Wenn die Box sich wieder geschlossen hat, muss der Upload noch einmal mit Klick auf das **grüne Häkchen**-Symbol neben dem Eingabefeld bestätigt werden.
- **Pro Feld können bis zu 5 Dateien hochgeladen werden**. Falls Ihr mehr Dateien hochladen wollt oder das Dateiformat (z.B. .eps) nicht akzeptiert wird, könnt ihr die Dateien einfach vorher in eine zip-Archiv packen. (Hierzu benötigt ihr ein Programm wie 7-zip oder WinZip).

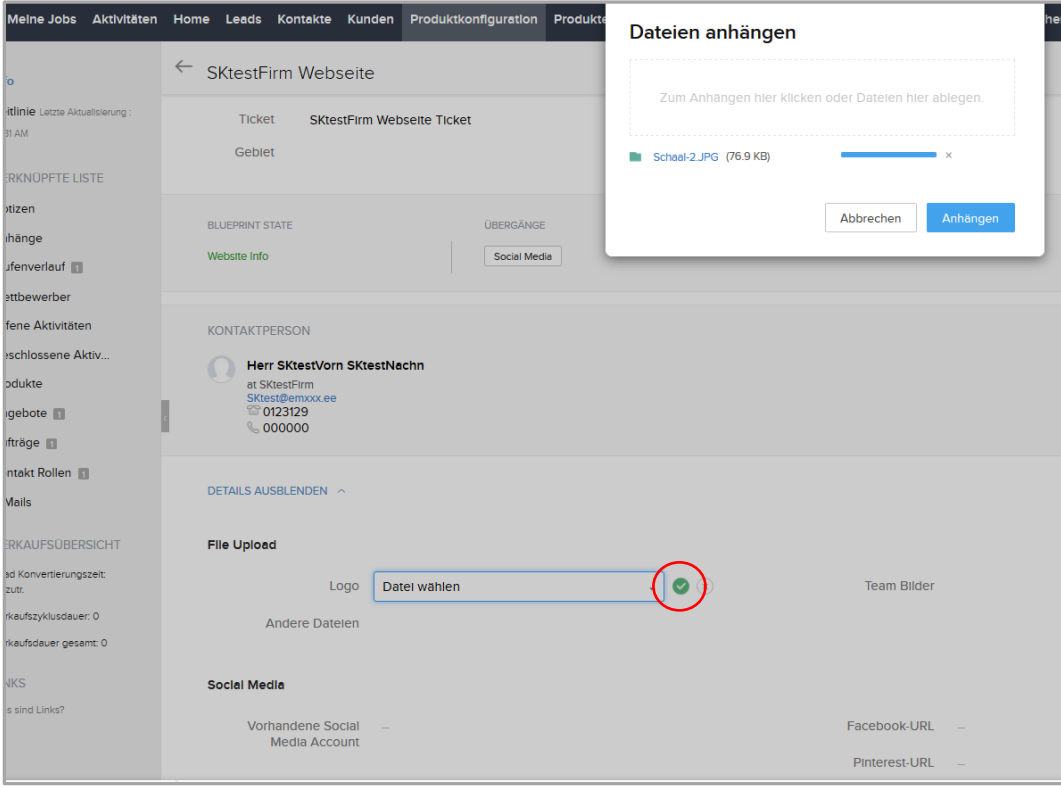

*Abb. 13 Datei-Upload*

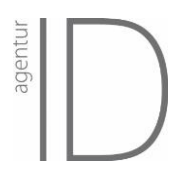

#### <span id="page-15-0"></span>4.4.5 Social Media Info

Im Übergang "Social Media" könnt ihr auswählen, welche Social Media-Accounts schon vorhanden sind, d. h. was der Kunde schon alles hat (NICHT, was er gerne hätte). Nach Speichern und Schließen der Box scrollt bitte nach unten (Bis zur Überschrift "Social Media") und tragt hier die Links zu den **entsprechenden Social Media Seiten** ein.

#### <span id="page-15-1"></span>4.4.6 Zugangsdaten

Eine der letzten Boxen im Prozess sind die Zugangsdaten. Hier sind die Zugangsdaten zum bestehenden Domain-Hosting gemeint, und **zwar zum Admin-Bereich der Domain**. Bei Strato, z. B. ist dies die Login-Seite zum Domain-Hosting:<https://www.strato.de/apps/Login#/skl>

Falls ihr sie jetzt schon habt, tragt die Zugangsdaten ein. Falls ihr diese noch nicht habt, tragt hier bitte "Keine" ein. Falls der Kunde später die Umstellung der Webseite selbst übernehmen will (oder wenn er einen Dienstleister / Mitarbeiter hat, der sich damit auskennt), benötigen wir hier im Feld "Anmerkungen" die Kontaktdaten. Wir würden den Ansprechpartner dann kontaktieren, wenn im Domain-Hosting die sog. A-Records auf unseren Webserver umgestellt werden müssen.

Beachtet aber bitte, dass wir die Zugangsdaten oder einen Kontakt beim Kunden zwingend zur Live-Stellung der Seite benötigen.

#### <span id="page-15-2"></span>4.4.7 Ehemalige Medientor-Kunden

Bei Auswahl Kunden-Quelle = "Medientor" ist es möglich, den Spezial-Preis für Medientor-Kunden zu gewähren (24 Monate lang = 69 €) und danach die normale Pflegegebühr von 35 € + E-Mail-Kosten.

#### <span id="page-15-3"></span>4.4.8 Unterbrechung / Pausierung des Prozesses

Wenn ihr die Arbeit an einem Kunden in Zoho unterbrecht, bzw. pausiert, weil ihr zum Beispiel wartet, dass er sich zurückmeldet, und vergessen habt, an welchem Punkt im Prozess ihr seid, findet ihr Hinweise im Kunden-Datensatz.

Hier seht ihr im Prozessbereich einen Button "Prozesse anhängig". Klickt auf den Button, damit sich die Popup-Box öffnet. Dort seht ihr den Status, anhand dessen ihr erfahrt, in welchem Modul der Prozess fortgeführt werden muss:

- Webseiten Konfiguration anhängig  $\rightarrow$  der Prozess muss in der Webseiten-Konfiguration fortgeführt werden
- Angebot anhängig  $\rightarrow$  Prozess steht im Angebot
- Kontakt anhängig  $\rightarrow$  der Prozess steht im Kontakt
- Umsetzung anhängig  $\rightarrow$  Ihr habt euren Prozess beendet. Nun ist das Ticket in Bearbeitung

#### <span id="page-15-4"></span>4.4.9 Prozess abschließen und Übergabe an die Agentur

Bitte führt den Prozess bis zum Ende durch. Der letzte Übergang heißt: "Daten senden" (Bezeichnung wird ggf. noch angepasst).

Erst, wenn ihr auf "Daten senden" klickt (bzw. die folgende Pop-Up-Box speichert), wird das Ticket in den Status "ToDo" gesetzt.

#### <span id="page-15-5"></span>4.5 Notizen im Webseitenprozess

Egal ob eine Webseite über den Zoho-Prozess oder das Webformular beauftragt wird – Wenn Ihr uns etwas mitteilen wollt, das über die Felder des Prozesses nicht abgefragt wird, könnt ihr eine Notiz

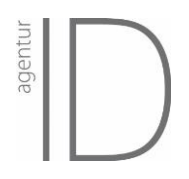

erstellen. Klickt dazu im linken Navigationsmenü auf "Notizen" und legt eine neue Notiz an (s. Screenshot).

Notizen sollten immer im Modul "Kunden" angelegt werden.

**BEVOR der Prozess abgeschlossen ist:** Braucht ihr noch keine Tags zu setzen. Die Notizen hier werden automatisch an die Umsetzer geschickt.

**NACHDEM der Prozess abgeschlossen ist:** Bitte vertaggt eure Notiz, damit ihr sicher geht, dass eure Nachricht den/die zuständige\*n Kontakter\*in erreicht. Dazu tippt ihr ein "@"-Zeichen ein und wartet kurz, bis sich eine Auswahlliste aller User in Zoho öffnet. Wählt bitte eure/n zuständige/n Bearbeiter aus und schreibt die Notiz weiter. Nach Speichern der Notiz wird der Tag blau dargestellt, und der KAM erhält eine Mail, dass es für ihn hier eine neue Notiz gibt.

#### <span id="page-16-0"></span>4.6 Nach Beendigung des Webseiten-Prozesses

#### **Status des Tickets**

Den Status des Tickets seht ihr entweder in der Übersicht aller eurer Tickets oder im Ticket unter der Überschrift "Ticket-Information" beim Punkt "Ticket-Prozess" (s. Screenshot oben)

Ihr könnt den betreffenden Kunden auch über die Suchfunktion suchen (Lupen-Symbol oben rechts). Ihr bekommt alle Elemente angezeigt, die in Zoho zu diesem Suchbegriff vorliegen (s. unten) und klickt auf den Eintrag unter "Tickets".

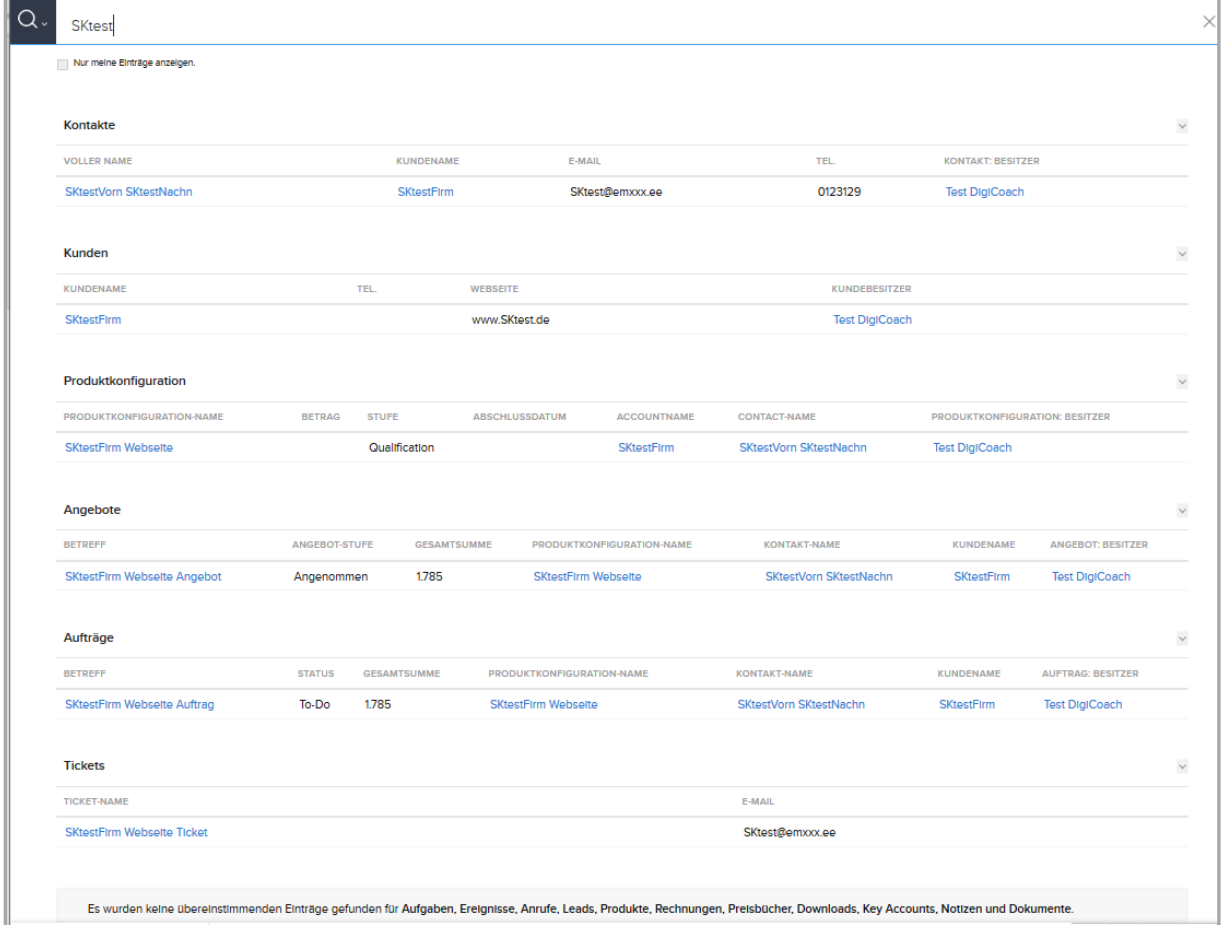

*Abb. 14 Suchergebnisse in Zoho*

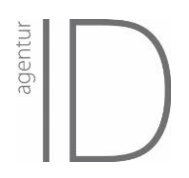

#### <span id="page-17-0"></span>4.7 (Vorab-)Angebot erstellen

Möchte ein Kunde zuerst ein Angebot über unsere Leistungen haben, braucht ihr nicht den Webseiten-Prozess komplett durchzuführen, um ein Angebot erstellen zu können (mit dem neuen Webformular-Prozess gibt es auch kein Angebot mehr, da die Beauftragung direkt online stattfindet).

Hierzu öffnet ihr den Kunden (d.h. der Lead-Anlage-Prozess muss schon durchgeführt wurden sein). Scrollt herunter bis zum Abschnitt "Angebote" (oder mit der Schnellnavigation auf der linken Seite – Klick auf Angebote).

Anschließend klickt ihr auf "Neu" und füllt das Angebot aus:

- Betreff: bitte sprechend und individuell wählen. Also z.B. "Angebot Webseite Müller GmbH)
- Kontakt-Name: ein Klick in das Feld öffnet eine Liste eurer Kontakte. Wählt hier den richtigen aus oder erstellt mit Klick auf den blauen Link einen Neuen Kontakt.
- Produkt Details: hier klickt ihr auf "Zeilenartikel hinzufügen" und gebt in der Popup-Box einen Teil des Produktnamens ein, z.B. "Webs." In der Auswahlliste könnt ihr das entsprechende Produkt auswählen. Anschließend bei Menge "1" eintragen und auf das grüne Plus-Symbol rechts in der Zeile klicken. Wiederholt das solange, bis ihr alle Produkte, für die ihr ein Angebot erstellen wollt, in die Produktliste eingefügt habt.
- Tragt den Mehrwertsteuer-Satz in die Zeile "Steuer" (unter der Produktliste) ein. Hierzu den Mauszeiger auf den Betrag führen, sodass das Stift-Symbol erscheint. Sollten in den einzelnen Zeilen noch Steuern ausgewiesen sein, müssen diese gelöscht werden.

Nachdem ihr das Angebot gespeichert habt, wird es im Abschnitt "Angebote" angezeigt. Klickt auf den Link, um es zu öffnen. Dann habt ihr mit Klick auf den Button mit den drei Punkten (oben rechts) die Möglichkeit, das Angebot als PDF zu exportieren oder direkt mit Zoho zu versenden.

Ihr könnt den Prozessbereich nutzen, um den Angebotsstatus anzugeben. ACHTUNG: Ein manuell erstelltes Angebot kann nicht über den Prozess-Bereich bei der Agentur in Auftrag gegeben werden!!

Nimmt der Kunde das Angebot an, müsst ihr für ihn die Webseiten-Konfiguration durchführen.

### <span id="page-17-1"></span>5 Elements A

Mit dem Elements A Prozess werden die notwendigen Informationen gesammelt, die gebraucht werden, um Elements A beim Kunden einzurichten, bzw. den Budgetkalkulator Bad, den 3D-Badplaner und/oder den Heizungskonfigurator auf Webseiten einzubinden. Hauptaugenmerk liegt aber hier auf der Koordination der fürs Onboarding notwendigen Termine.

#### <span id="page-17-2"></span>5.1 Start des Prozesses

#### <span id="page-17-3"></span>5.1.1 Kunde ist noch nicht im System

Hat man geprüft, dass der Kunde noch nicht in Zoho erfasst ist, wird der Lead-Prozess gestartet, wie ab [2.1](#page-4-1) [Lead anlegen](#page-4-1) beschrieben.

#### <span id="page-17-4"></span>5.1.2 Kunde ist bereits vorhanden und besitzt schon eine Elements A Konfiguration

Ist der Kunde bereits vorhanden, öffnet man den Datensatz im Modul Kunde. Ist hier im Prozessbereich der Button "Elements A anhängig" vorhanden, oder ist im Abschnitt "Elements A" bereits eine Konfiguration verlinkt, öffnet man diese und startet den Prozess.

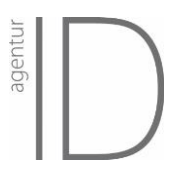

#### <span id="page-18-0"></span>5.1.3 Kunde ist bereits vorhanden und hat noch keine Elements A Konfiguration

Ist der Kunde bereits vorhanden, öffnet man den Datensatz im Modul Kunde. Ist hier noch keine Elements A Konfiguration verlinkt, klickt man auf die Schaltfläche "Elements A Konfiguration" (oben rechts im Fenster – s. Screenshot). Anschließend aktualisiert man das Browserfenster (Firefox und Chrome: F5-Taste).

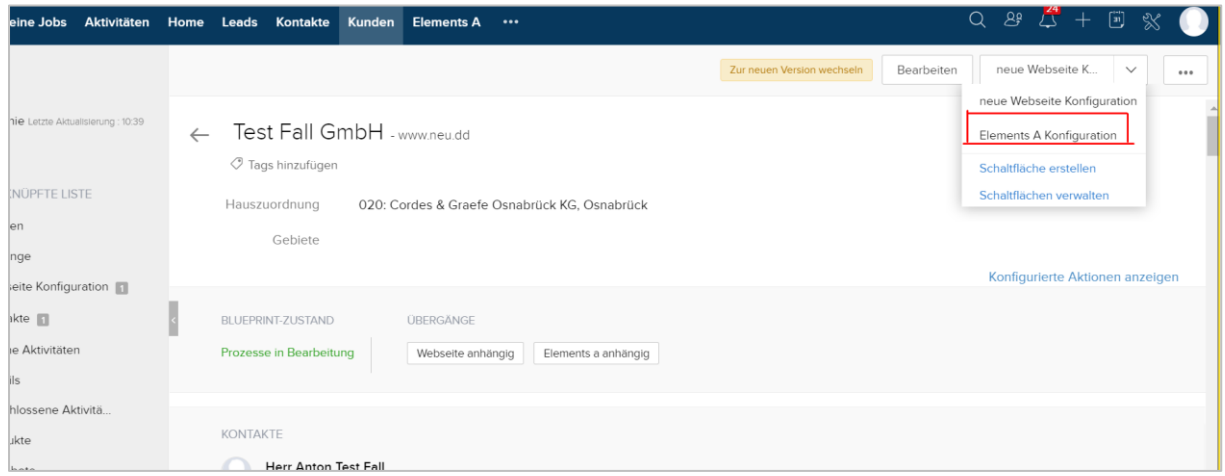

#### <span id="page-18-1"></span>5.2 Besonderheiten im Leads-Prozess für Elements A Kunden

Wähle im Übergang "Produktauswahl" im Multi-Auswahl-Feld der Wert "Elements A" aus.

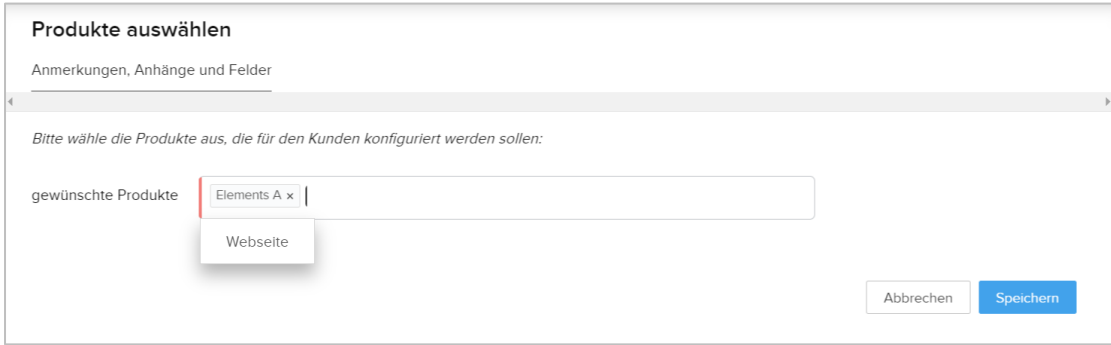

Nach Eingabe des Ansprechpartners kannst Du dann über den Button "Elements A anhängig" den Elements-A-Prozess starten.

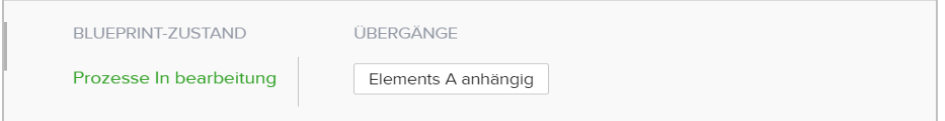

Auch im Elements-A-Prozess werden die notwendigen Informationen über Popup-Boxen abgefragt, die durch die Übergänge / Buttons geöffnet werden. D.h. bleibt auch hier einfach im Prozess.

#### <span id="page-18-2"></span>5.3 Auswahl: Neukunde oder Kunde nutzt schon elements a

Nutzt der Kunde schon elements a produktiv, d.h. er ist dort schon eingerichtet und hat insb. sein Leistungsverzeichnis gepflegt, werden in Zoho nur noch wenige Informationen benötigt, um für ihn ein Elements A Modul anzulegen. Hierzu wird der Button **"elem. a schon aktiv"** gewählt. (Um das Reporting möglichst komplett zu halten, ist es notwendig, auch diese Kunden in Zoho einzupflegen.)

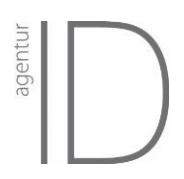

Muss elements a für den Kunden noch eingerichtet werden, sollte das Onboarding in Zoho begleitet werden. In Zoho können die Termine sowie der Status des Onboardings eingetragen werden. Für diese Kunden wird der Button "Neuer Kunde" geklickt.

#### <span id="page-19-0"></span>5.3.1 Eintrag von Bestandskunden (Button "elem. a schon aktiv")

Nach Wahl dieses Buttons müssen folgende Übergänge bearbeitet werden:

- **Daten eingeben** (Kundennummer, mit welcher Elements A Ausstellung der Kunde zusammenarbeitet und ob er eine GC/GUT-Webseite (beauftragt) hat).
- **Elements A Tools** (welche Tools möchte er auf seiner Webseite haben)
- **Elements A Produktiv** (Abschluss des Prozesses)

#### <span id="page-19-1"></span>5.3.2 Elements-A-Onboarding-Prozess (Button "Neuer Kunde")

Nach dem Button "Neuer Kunde" läuft der Prozess durch folgende Übergänge:

- **Elements A Info** (Kundennummer, Elements A Ausstellung, welcher Key-User in eurem Haus den Kunden betreut)
- **Loginlink bestätigen** (hat der Kunde den Bestätigungslink erhalten und geklickt?)
- **Rückruf Termin x** (optionale Buttons vor den Terminen Anruferinnerungen)
- **Termin 1 Präsentation** (Terminabstimmung mit dem Kunden. Das System benachrichtigt dich am, wenn an diesem Tag ein Termin ansteht.)
- **Elements A Produkte** (welche Tools möchte der Kunde auf seiner Webseite haben)
- **Präsentation** 
	- o Wurde die Präsentation gehalten?
	- o Preisfestlegungs-Typ (muss der Kunde nur seine eigenen Preise oder auch die von Gewerkepartnern ins Leistungsverzeichnis eintragen?)
	- o Key-User übernimmt Termin 2 (soll die Einrichtung des elements a durch den Key User eures Hauses erfolgen?)
- **Termin 2 vereinbaren** oder **Key User beauftragen**
- **Preise festgelegt** (= wird nach dem zweiten Termin geklickt)
- **Livetest** (wurde der Livetest erfolgreich durchgeführt? Eintrag einer Anruferinnerung etwa 4 Wochen nach dem Livetest, an dem beim Kunden nachgefragt wird, wie gut/schlecht er mit Elements A zurechtkommt.)
- **Nutzung nach 4 Wochen**
- **Elements A produktiv** (schließt den Prozess ab)

#### <span id="page-19-2"></span>5.4 Beauftragung von Web-Planern / Digibox-Tools

Möchte der Kunde elements a Tools auf seiner Webseite haben (egal, ob er eine GC/GUT-Seite hat, oder nicht), können diese über den Elements-A-Prozess beauftragt werden. Werden die entsprechenden Felder in den "Elements A-Produkte"-Übergängen ausgewählt, werden, sobald die Preise festgelegt sind, automatisch Tickets für die Planer erstellt und auf "ToDo" gestellt.

#### Die Tickets hängen direkt am Kunden. **Wurde die Konfiguration schon durchgeführt, ohne dass (alle) Planer eingetragen wurden, können die Planer nachträglich beauftragt werden (s. Abschnitt [5.5\)](#page-20-0).**

Wichtig zu beachten: elements a Tools sollten erst dann beauftragt werden, wenn der Kunde ein befülltes Leistungsverzeichnis in elements a hat.

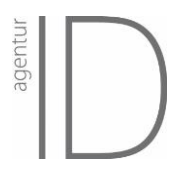

#### <span id="page-20-0"></span>5.5 Nachträgliche Beauftragung von Web-Planern

Zum nachträglichen Beauftragen von Webplanern öffnet ihr das Elements A Modul und findet oben rechts drei Felder in der Kombi-Schaltfläche (s. Screenshot). Hiermit können die gewünschten Tickets sofort erzeugt werden. Die Tickets werden automatisch dem\*r richtigen Kontakter\*in zugewiesen und stehen sofort auf "ToDo".

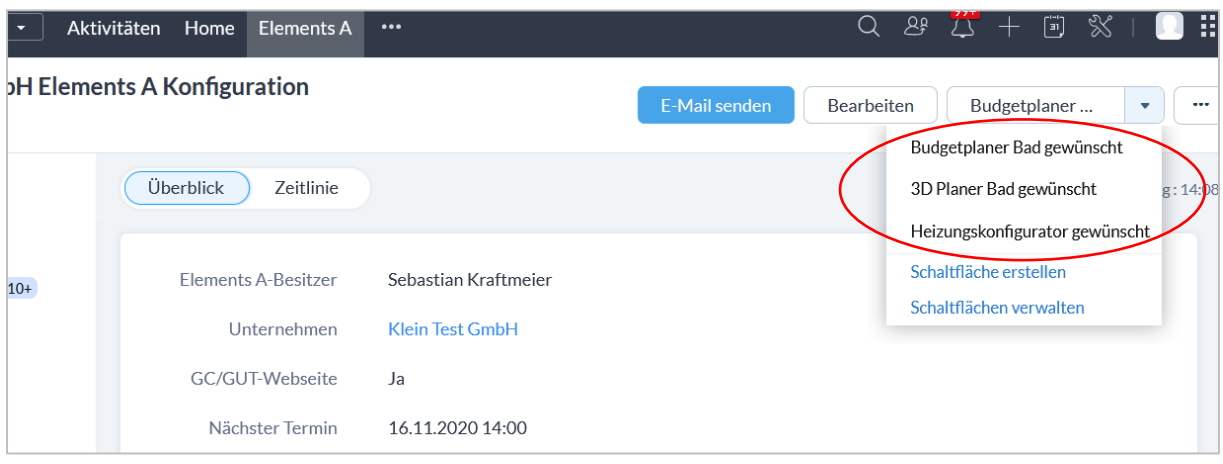

### <span id="page-20-1"></span>6 Umgang mit Terminen

An manchen Stellen des Prozesses könnt ihr euch selbst eine Terminerinnerung einstellen (z.B. bei "Rückruf vereinbaren"). Hier werden automatisch Aktionen angelegt, die in eurem Home-Bereich im Fenster links oben aufgelistet werden. Des Weiteren wird am Tag des Termins eine Erinnerungsmail verschickt.

# <span id="page-20-2"></span>7 Kontakt

Ansprechpartner sind für Fragen, Anmerkungen oder Problemen …

… **bei konkreten Fragen zum Kunden oder zur Umsetzung**: an Eure\*n zuständige\*n Key Account Manager\*in

… zum **Prozess in Zoho**: Sebastian Kraftmeier, Agentur-ID, sebastian.kraftmeier@agentur-id.de

Ihr könnt uns gerne auch direkt in Teams erreichen.

**Bugs** werden am besten via Mail gemeldet. Am besten mit Screenshots oder einem Link zur Seite, auf der der Fehler auftritt. Merkt euch für evtl. Nachfragen bitte, welchen Browser ihr benutzt und ob ihr zum Zeitpunkt des Fehlers mit WLAN oder LAN im Netz wart.

Bei **Änderungswünschen / -vorschlägen zu den Prozessen** wendet ihr euch bitte an euren Senior Digital Coach.